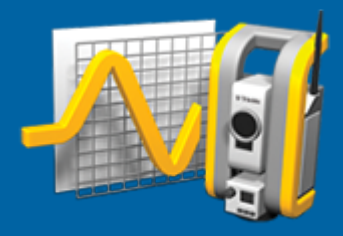

# Trimble Access™ Überwachungsmessung

Benutzerhandbuch

Version 2023.10 Revision A Oktober 2023

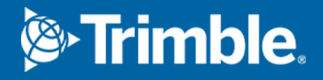

# Einführung

Mit der Spezialanwendung für die Überwachungsmessung-Software wird der Funktionsumfang der Trimble Access-Software erweitert, um die Datenerfassung für Überwachungsanwendungen zu beschleunigen.

Die rationellen Arbeitsabläufe sind für regelmäßige (aber nicht unbedingt kontinuierliche) Kontroll- und Deformationsmessungen ausgelegt. Sie haben hierbei die folgenden Optionen:

- Einfaches Ausführen einer Stationierung
- Messen des Anschlusspunkts und aller Vorblickziele und Speichern der Details im Projekt für spätere Arbeiten im Messgebiet
- Definieren der Messparameter wie Epochenintervall und Toleranz
- Anzeigen von Berichten zu Verschiebungen über den vorgegebenen Toleranzwert (keine aufwändigen Analysen im Messgebiet erforderlich)
- Anzeigen von Daten zur Messepoche im Messgebiet sowie Ausgeben von Berichten mit einem Vergleich bekannter Koordinaten mit Messungen in einem bestimmten Zeitverlauf

# Typischer Überwachungsarbeitsablauf

Der typische Arbeitsablauf bei der Verwendung der Überwachungsmessung-Software ist wie folgt:

- 1. Erstellen Sie einen neuen Job oder öffnen Sie einen vorhandenen Job.
- 2. Wenn erforderlich, importieren Sie bekannte Punkte.
- 3. Starten Sie die Vermessung.
- 4. Führen Sie die Stationierung durch.
- 5. Fügen Sie bei Bedarf Überwachungspunkte hinzu.
- 6. Starten Sie die Überwachung. Typische Anwendungen sind:
	- Periodische (tägliche, wöchentliche) Überwachung einer einzelnen Epoche, in der die Totalstation entfernt wird.
	- Langzeitüberwachung (zum Beispiel einen ganzen Tag), bei der die Totalstation nicht entfernt wird.
- 7. Bei der Überwachung zeigt die Software den Messfortschritt und temporäre Verschiebungen/Ergebnisse an.
- 8. Nach Abschluss zeigt die Software die endgültigen Verschiebungen/Ergebnisse an.
- 9. Bei Bedarf die Überwachung beenden und die Messung beenden.
- 10. Verwenden Sie die Überwachungsmessung-Software, um Verschiebungen anzuzeigen und Daten in verschiedene Berichtsformate zu exportieren.

# Überwachungsmessung-Site-Setup

Um mit der Überwachung zu beginnen, müssen Sie einen Job erstellt haben, eine Verbindung zum Instrument haben und eine Stationierung ausgeführt haben. Tippen Sie auf  $\equiv$ , und wählen Sie Messen /

Trimble Access Überwachungsmessung Benutzerhandbuch | **2**

<Vermessungsstil> / <Stationierung>.Weitere Informationen über Vermessungsstile und zum Ausführen einer Stationierung finden Sie in den entsprechenden Hilfethemen der *Trimble Access Hilfe*.

Wenn Sie einen vorhandenen Job geöffnet haben, muss Sie eine Reorientierung zum Anschlusspunkt vornehmen.

# Überwachungsmessung-Jobs

Die Überwachungsmessung Software kann jeden Trimble Access Job handhaben. Speichern Sie den Job im entsprechenden Projektordner des Ordners Trimble Data . Um den Job zur Überwachung nutzen zu können, müssen Sie zur Überwachungsmessung App wechseln. Zum Umschalten zwischen Anwendungen tippen Sie auf  $\equiv$ , tippen auf den Namen der aktuell verwendeten App und wählen dann die Anwendung aus, zu der Sie wechseln möchten.

Beim Öffnen eines vorhandenen Jobs müssen Sie zunächst die Orientierung zu einem Anschlusspunkt vornehmen.Die Anschlussmessung wird lediglich verwendet, um das Instrument zu orientieren, damit die Punkte erfolgreich gemessen werden können.Die Stationierung wird für jede Überwachungsepoche berechnet.Sie unter [Neuorientierung](#page-2-0) zum Anschlusspunkt ausführen:.

# <span id="page-2-0"></span>Neuorientierung zum Anschlusspunkt ausführen:

So orientieren Sie das Instrument zu einem Anschlusspunkt im aktuellen Projekt:

1. Tippen Sie auf  $\equiv$ , und wählen Sie Messen / Orientierung.

Wenn Sie noch keine Messung gestartet haben, wählen Sie den Vermessungsstil im Menü Messen und wählen dann Orientierung.

- 2. Vergewissern Sie sich, dass die Standpunktdetails stimmen. Bearbeiten Sie bei Bedarf die Instrumentenhöhe.
- 3. Wenn Sie mehr als einen Anschlusspunkt haben, tippen Sie auf den Pfeil neben dem Feld Anschluss, um einen anderen Anschlusspunkt auszuwählen.
- 4. Tippen Sie auf Messen.
- 5. Vergewissern Sie sich in der Eingabemaske Anschlusspunkt messen, dass die Zieldetails stimmen, zielen Sie mit dem Instrument den Anschlusspunkt an, und tippen Sie auf Messen.

Wenn der Anschluss vom Instrument gemessen wurde, wird der Ergebnisbildschirm eingeblendet und zeigt die Werte für die gemessenen horizontalen und vertikalen Strecken, die berechneten horizontalen und vertikalen Strecken sowie die Differenzen an.

6. Tippen Sie auf Akzept.

# Stationsreferenzdatenen importieren

Überwachungsstation aus einem anderen Job importieren:

- 1. Tippen Sie auf  $\equiv$  und wählen Sie Örtl. Anpassung / Station aus Referenzjob.
- 2. Wählen Sie den Referenzjob aus.
- 3. Wählen Sie die Station.
- 4. Tippen Sie auf Import.

Der Stationspunkt und alle zugehörigen Punkte, die von der Station beobachtet wurde, werden in den Job kopiert.

5. Um die importierten Stations- und Messpunkte zu bearbeiten, tippen Sie auf  $\equiv$  und wählen Örtl. Anpassung / Referenz bearbeiten.

## Neue Punkte messen

Um neue topographische Punkte zu messen und sie zum Job hinzuzufügen, müssen Sie eine Stationierung ausgeführt haben.

1. Tippen Sie auf  $\equiv$ , und wählen Sie Messen / Punkt hinzufügen.

Die Eingabemaske Topo messen wird angezeigt.

- 2. Geben Sie den Punktnamen ein.
- 3. Geben Sie den Code ein, oder wählen Sie diesen aus.
- 4. Wählen Sie im Feld Methode eine Messmethode.
- 5. Geben Sie einen Wert in das Feld Zielhöhe ein.
- 6. Tippen Sie auf Messen.
- 7. Tippen Sie auf Speich.

# Scans zur Überwachungsabfolge hinzufügen

Durch das Einbeziehen von Scans während der Überwachung können Sie einen großen räumlichen Bereich schneller überwachen, ohne Bewegungsmuster vorhersagen zu müssen, um geeignete Ziele abzustecken. Dies ist besonders nützlich, wenn Sie Bereiche überwachen, in denen es aufgrund eingeschränkter Zugänglichkeit möglicherweise nicht sicher ist, Ziele zu installieren.

So führen Sie einen Scan am Ende der Überwachungsabfolge aus und fügen ihn zum Job hinzu:

1. Tippen Sie auf  $\equiv$ , und wählen Sie Messen / Scan hinzufügen.

Der Bildschirm Scanning wird angezeigt.

2. Wählen Sie die Scanrahmenmethode, und definieren Sie die Rahmenfläche. Wählen Sie die Scandichte und definieren Sie bei Bedarf die Scangrenzen für den Scan.

Die geschätzte Scandauer wird erzeugt und angezeigt, damit Sie sehen können, wie sich die Konfiguration auf die Zeitplanung für die Überwachungsabfolgen auswirkt. Panoramabilder können auch am Ende jeder Überwachungsabfolgen aufgenommen werden. Alle Daten werden im Projektordner von Trimble Access gespeichert.

3. Für eine Panoramaaufnahme mit dem Scan aktivieren Sie das Kontrollkästchen Panorama und geben die Panoramaeinstellungen an.

Weitere Informationen zu den Panoramaoptionen finden Sie im *Trimble Access Allgemeine* Vermessung Benutzerhandbuch unter "Einstellungen für Panoramabilder".

4. Tippen Sie auf Start.

Die Software zeigt den Fortschritt des Scanvorgangs an. Wenn der Scanvorgang fertig ist, kehrt das Instrument in seine Originalposition zurück.

NOTE – Die Verwendung von Scans mit der Überwachungsmessung App unterscheidet sich geringfügig von der Verwendung von Scans in Trimble Access Allgemeine Vermessung.In Überwachungsmessung:

- Beim Erstellen neuer Scanbereiche ist es wichtig, nach dem Erstellen des Bereichs einen ersten Scan durchzuführen. Scanbereiche, die ohne erste Scans erstellt und gespeichert werden, werden nicht in der Liste der Scanbereiche angezeigt und werden während des Überwachungsvorgangs nicht durchgeführt. Klicken Sie unbedingt auf "Start", um den ersten Scan des Bereichs durchzuführen.
- Die Scantypen Horizontalstreifen und Halbes Sichtfeld werden in dieser Version für den Überwachungsablauf nicht vollständig unterstützt. Scans mit diesen Scanrahmeneinstellungen können im Hauptprojektordner ausgeführt und gespeichert werden, aber die Scans sind in der Liste der Überwachungsscanbereiche nicht sichtbar und sind dann nicht in einer Überwachungsabfolge enthalten.

Scans können am Ende jeder Überwachungsabfolge ausgeführt werden, und ihr Fortschritt wird im Bildschirm angezeigt. Wählen Sie in der Dropdownliste Ansicht den Eintrag Liste, um den Fortschritt des Scans anzuzeigen. Ein Häkchen in der Spalte Scan gibt an, dass der Scan abgeschlossen ist. Eine Ellipse (...) bedeutet, dass der Scan gerade ausgeführt wird. Eine Videoanzeige ist bei laufendem Scanvorgang nicht verfügbar.

# Überwachungsmessung von Punkten

Zum Überwachen von Punkte überwachen müssen Sie eine Verbindung zu einem konventionellen Vermessungsinstrument haben und eine Stationierung ausgeführt haben.

Um einen Überwachungspunkt hinzuzufügen und eine Überwachungsmessung auszuführen, tippen Sie auf  $\equiv$  und wählen Messen / Punkt hinzufügen.

Um eine von der Software geführte Überwachungsepoche zu starten, tippen Sie auf  $\equiv$  und wählen Messen / Überwachungsmessung. Sie können Ihre Überwachungspunktliste einrichten und verschiedene Überwachungsoptionen definieren.Wählen Sie nach Beginn der Überwachung die passende Ansicht aus, um auf verschiedene Informationen über Ihre Überwachungsepoche Zugriff zu erhalten:

- Die Ansicht Statistik zeigt den Beobachtungsfortschritt für die aktuelle Epoche
- Die Ansicht Stationierung zeigt das Ergebnis für die aktuellen Stationierung.
- Die Ansicht Residuen zeigt die Anschlussresiduen
- Die Ansicht Listee zeigt die aktuellen gemessenen Punkte
- Die Ansicht Deltas zeigt vorübergehende Verschiebungsergebnisse
- Die Ansicht Warnungen zeigt Messungen, die außerhalb der Toleranz liegen oder fehlgeschlagen sind

Nachdem die Überwachungspochen beendet ist, erhalten Sie eine Übersicht zu den beobachteten Verschiebungsergebnissen.

# <span id="page-5-0"></span>Überwachung mit dem Assistenten starten

Um die Überwachung zu starten, müssen Sie einen Job geöffnet und eine Verbindung zum Instrument haben.

- 1. Tippen Sie auf  $\equiv$ , und wählen Sie Messen / Überwachungsmessung.
- 2. Mit den Softkeys unterhalb der Punkteliste können Sie Punkte hinzufügen, Punkte aus einer CSV-Datei importieren, Punkte bearbeiten oder löschen. Siehe unter Liste der zu [überwachenden](#page-6-0) Punkte [definieren](#page-6-0).
- 3. Zum Starten einer Überwachungsepoche tippen Sie auf Weiter.

Jeden Tag wird eine neue Epoche mit Beobachtungen erstellt und im Job gespeichert.

Die Epochennamen werden anhand der Datums- und Zeiteinstellungen im Betriebssystem des Controllers erzeugt. Aus diesem Grund müssen Sie darauf achten, dass diese richtig eingestellt sind.

- 4. Um Optionen wie Messtoleranzen, Wartezeiten zwischen Epochen und die Reihenfolge der Fernrohrlage zu konfigurieren, tippen Sie auf Optionen. Siehe unter [Überwachungsmessung](#page-8-0) [Optionen](#page-8-0).
- 5. Tippen Sie auf Next.

Die Eingabemaske Überwachungsmessung-Status wird angezeigt.

Das Zeitfeld Nächster Epochenbeginn wird aktualisiert, und in der Statusleiste wird die Zeit bis zum Beginn der Messung gezählt.

Zum sofortigen Starten der nächsten Epoche tippen Sie auf Jetzt starten.

Wenn für ein Projekt die Verwendung von Wartezeit zwischen Epochen definiert ist, startet die Messung sofort.

Die Karte zeigt die überwachten Punkte und die aktuelle Orientierung des Instruments an.

Bei Bedarf können Sie die Messung anhalten, um die Zielinformationen zu ändern, z. B. Prismentyp, Konstante, Höhe und Messmodus, um vorherige Fehler zu korrigieren oder On-The-Fly-Änderungen vorzunehmen. Sie können außerdem die Zoomstufe für jedes Ziel konfigurieren und die Bildaufnahme für ausgewählte Punkte aktivieren/deaktivieren.

#### NOTE –

- Wenn Ihr Instrument FineLock oder Long Range-FineLock unterstützt, wird vor dem Messen automatisch der passende Modus eingestellt. Dies geschieht anhand der Strecke zum Ziel. Dadurch erhalten Sie die zuverlässigsten Ergebnisse.
- Wenn Sie Manuell als Zielerfassungsmethode gewählt haben, dreht sich das Instrument automatisch zum Ziel und wartet, damit Sie das Ziel anzielen können. Sie müssen das Ziel manuell anzielen und dann zum Fortfahren auf Messen tippen.

# <span id="page-6-0"></span>Liste der zu überwachenden Punkte definieren

Um die Liste der zu überwachenden Punkte zu definieren, müssen Sie einen Job geöffnet haben, eine Verbindung zum Instrument haben und eine Stationierung ausgeführt haben.

- 1. Tippen Sie auf  $\equiv$ , und wählen Sie Messen / Überwachungsmessung.
- 2. Mit den Softkeys unterhalb der Punkteliste fügen Sie mit einer der folgenden Methoden Punkte zur Liste hinzu:
	- Punkte im Job auswählen und zur Liste [hinzufügen](#page-6-1)
	- Punkte aus einer CSV-Datei [importieren](#page-7-0)
- 3. Wenn der Liste alle Überwachungspunkte hinzugefügt wurden, überprüfen Sie, dass die folgenden Voraussetzungen erfüllt sind:
	- Die Punkte müssen 3D-Koordinaten haben.
	- Mindestens ein Punkt ist als Anschlusspunkt definiert.
	- Die Überwachungsliste besitzt dieselbe Reihenfolge wie die für die Punkte vorgesehene Beobachtungsreihenfolge. Um Punkte nach Azimut zu sortieren, aktivieren Sie das Kontrollkästchen Azimut.

Um das Instrument zum ausgewählten Punkt zu drehen, tippen Sie auf Drehen zu.

Um einen Punkt aus der Liste zu entfernen, wählen Sie den Punkt aus und tippen auf Löschen.

Um die in der Liste angezeigten Spalten zu ändern, tippen Sie auf den Aufwärtspfeil-Softkey und dann auf Anzeigen.Aktivieren bzw. deaktivieren Sie je nach Situation die gewünschten Kontrollkästchen.Um wieder zur Punkteliste zu wechseln, tippen Sie auf OK.

- 4. Tippen Sie auf Next.
- 5. Füllen Sie die erforderlichen Schritte aus, um die Epoche zu starten. Siehe unter [Überwachung](#page-5-0) mit dem [Assistenten](#page-5-0) starten.

TIP – Um die Messzeit zu reduzieren, tippen Sie unter der Punktliste auf den Softkey Sortieren und wählen die Option Azimutrichtung im Uhrzeigersinn.Dadurch wird die Punktliste nach Uhrzeigersinnrichtung vom Referenzazimut (Rückblick) sortiert. Auf diese Weise wird das Messen mehrerer Ziele in verschiedenen Richtungen verkürzt, indem die Drehgröße des Instruments bei jeder Messung begrenzt wird.

## <span id="page-6-1"></span>Punkte im Job auswählen und zur Liste hinzufügen

- 1. Tippen Sie auf Hinzufügen.
- 2. Geben Sie den Punktnamen ein, oder tippen Sie auf  $\blacktriangleright$  und wählen Sie Liste, um den Punkt aus der Liste der Punkte im Job auszuwählen.
- 3. Wenn es sich um einen Anschlusspunkt handelt, aktivieren Sie das Kontrollkästchen Anschluss.Mindestens ein Punkt muss als Anschlusspunkt ausgewählt werden.
- 4. Wählen Sie den Prismentyp aus, und geben Sie die Zielhöhe und bei Bedarf auch die Prismenkonstante ein.

Beim Messen von reflektorlosen DR-Zielen stellen Sie den Prismentyp auf DR ein.

5. Wählen Sie den Arbeitsmodus. Diese Einstellung wird für alle anschließenden Messungen in der Epoche verwendet:

Wählen Sie im Prismenmodus die Optionen Autolock, FineLock oder Long Range-FineLock, um das entfernte Prisma zu erfassen.Die Statusleiste zeigt an, wenn das Prisma vom Instrument erfasst wird.

Wenn Autolock aktiviert ist, aber das Instrument noch kein Ziel erfasst hat, wird automatisch eine Zielsuche durchgeführt, wenn Sie eine Messung auslösen.

6. Tippen Sie auf Hinzufügen.

## <span id="page-7-0"></span>Punkte aus einer CSV-Datei importieren

- 1. Tippen Sie auf ASCII (CSV)-Datei.
- 2. Wählen Sie dieCSV-Datei aus der Liste aus.Eine Liste von Informationen, die die CSV-Datei enthalten muss, finden Sie unter Anforderungen an das Format der [CSV-Importdatei](#page-7-1).
- 3. Tippen Sie auf OK.

Die Anzahl der importierten Punkte wird angezeigt. Die Punkte werden der Überwachungsliste hinzugefügt:

## <span id="page-7-1"></span>Anforderungen an das Format der CSV-Importdatei

Die in die Punkteliste importierte kommagetrennte Datei kann folgende Informationen enthalten:

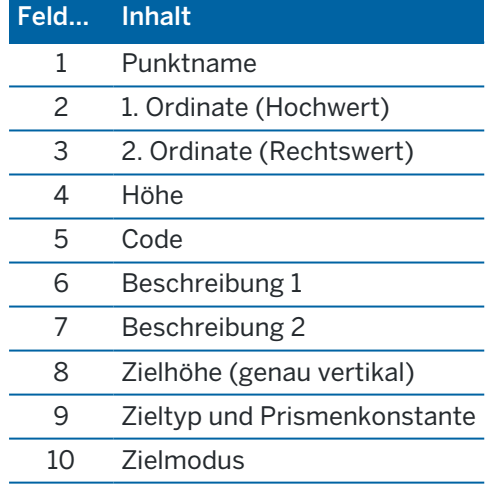

Die Datei muss die ersten 4 Felder enthalten.Alle anderen Felder sind optional.Wenn die Felder 8 bis 10 keine Werte enthalten, kann die Datei zwar importiert werden, die Ziele müssen in der Überwachungsmessung-Software manuell bearbeitet werden, bevor Sie fortfahren können.Wählen Sie hierzu den Punkt in der Liste und tippen Sie auf Bearbeiten.

Die Einheiten für Hochwert, Rechtswert, Höhe, Zielhöhe und Prismenkonstante müssen mit den aktuellen Projekteinheiten übereinstimmen

Feld 9 zeigt den Prismennamen an, wenn Sie ein Trimble-Ziel verwenden, oder die Prismenkonstante, wenn Sie ein benutzerdefiniertes Ziel verwenden. Die folgende Tabelle enthält die zulässigen Prismentypen und die anwendbaren Prismenkonstanten:

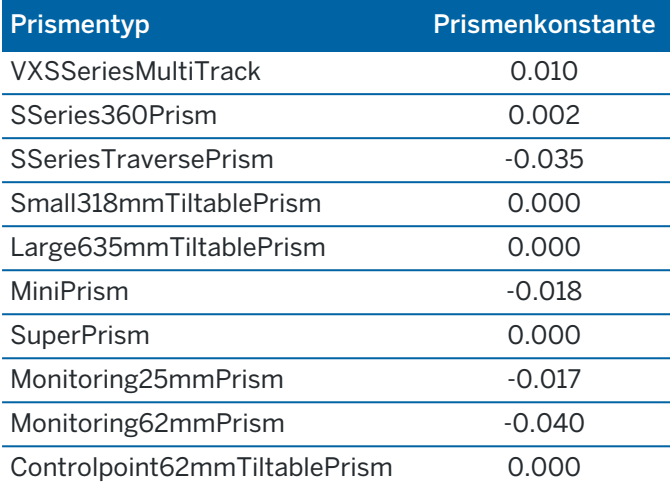

Das Zielmodus Feld kann folgende Daten enthalten:

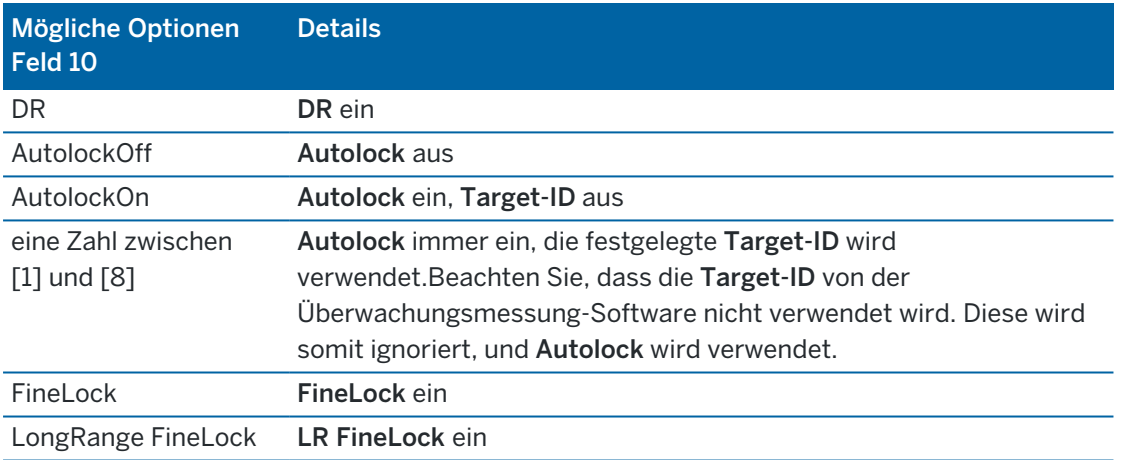

Wenn beim Importieren eines Punkts in der Punkteliste bereits ein gleichnamiger Punkt vorhanden ist, wird an den Namen des importierten Punkts das Suffix "\_1" angehängt.

# <span id="page-8-0"></span>Überwachungsmessung Optionen

Zum Konfigurieren von Überwachungsmessung-Optionen tippen Sie auf  $\equiv$  und wählen Optionen.

### Epochenstart

- Wartezeit (Min): Definiert die Wartezeit zwischen dem Ende einer Epoche und dem Beginn der nächsten.
- Intervalldauer (Min): Definiert die Wartezeit zwischen dem Beginn einer Epoche und dem Beginn der nächsten. Die Mindestdauer variiert je nach der Zeitdauer zum Abschließen jeder Epoche. Dies bedeutet, dass die Intervalldauer länger als die erforderliche Zeit zum Messen einer Epoche sein muss.

## Messeinstellungen

#### Reihenfolge Fernrohrlage

- Nur L1 es werden nur Messungen in Fernrohrlage 1 durchgeführt
- L1...L2- es werden zuerst in Fernrohrlage 1 und dann in Fernrohrlage 2 Messungen zu allen Punkten durchgeführt
- L1/L2... der erste Punkt wird in Fernrohrlage 1 und 2 gemessen, danach wird der zweite Punkt in beiden Fernrohrlagen gemessen, usw.

#### Beobachtungsreihenfolge

Wenn für die Reihenfolge Fernrohrlage die Einstellung Lage 1... Lage 2... festgelegt ist, stellen Sie die Beobachtungsreihenfolge wie folgt ein:

- 123...123: Beobachtungsmessungen in Lage 2 in derselben Reihenfolge wie in Fernrohrlage 1 ausführen
- 123...321: Beobachtungsmessungen in Lage 2 in umgekehrter Reihenfolge wie in Fernrohrlage 1 ausführen

Wenn das Feld Reihenfolge Fernrohrlage auf Nur Lage 1 oder Lage 1/Lage 2... eingestellt ist, stellen Sie die Beobachtungsreihenfolge wie folgt ein:

- 123...123: Jeden Richtungssatz in derselben Reihenfolge ausführen
- 123...321: Jeden anderen Satz von Beobachtungen in umgekehrter Reihenfolge ausführen

#### Anzahl der Messungen

Geben Sie die Anzahl der Messungen für jeden Punkt in jedem Richtungssatz ein.

#### Anzahl Sätze

Geben Sie die Anzahl der Richtungssätze in jeder Epoche ein.

#### EDM-Einstellungen für die Distanz anpassen

Legen Sie die Genauigkeit je nach dem Instrument mit der aktiven Verbindung fest.

#### Instrumentenmodus für die Distanz einstellen

Aktivieren Sie das Kontrollkästchen Instrumentenmodus für die Distanz einstellen, um Funktionen für größere Entfernungen zu priorisieren. Deaktivieren Sie das Kontrollkästchen, um die Messgeschwindigkeit zu priorisieren und Zeit zu sparen.

Wenn Sie das Kästchen Instrumentenmodus für die Distanz einstellen aktivieren, unterteilt Trimble Access Überwachungsmessung die Messungen in zwei Messungen: eine Winkelmessung und eine Distanzmessung.Diese Messmethode ermöglicht Messungen bei allen Umgebungsbedingungen.Zusätzlich zur Aufteilung der Messungen wird mit dieser Einstellung automatisch der geeignete Arbeitsmodus für die gemessenen Ziele ausgewählt.

Wenn Sie die Option Instrumentenmodus für die Distanz einstellen nicht aktivieren, erhöht sich die Messgeschwindigkeit, da Messungen nicht mehr in zwei Messungen unterteilt werden. Allerdings kann der Entfernungsbereich dann reduziert sein, was beim Messen im Arbeitsmodus LR FineLock deutlicher wird.

#### Passive Ziele autom. messen

Wenn dieses Kontrollkästchen nicht aktiviert ist, müssen Sie manuell passive Ziele anzielen.

#### Verdeckte Vorblicke überspringen

Vorblicke werden automatisch übersprungen, wenn eine Messung nicht möglich ist, weil das Prisma beispielsweise durch ein Hindernis blockiert wird.

#### Laserpointer (nur DR)

Aktivieren Sie das Kontrollkästchen, um den Laserpointer während der DR-Messung zu aktivieren.

#### Fehlende Ziele wiederholen

Aktivieren Sie dieses Kontrollkästchen, um ausgelassene Messungen aufgrund einer temporären Blockierung automatisch zu wiederholen, z. B. wenn ein Fahrzeug kurze Zeit vor dem Prisma parkt.

Die nicht verfehlten Anschlusspunkte werden in jedem Messsatz sofort wiederholt. Weitere Punkte werden am Ende des Messsatzes automatisch wiederholt.

## Trimble SX10/SX12

#### "Bild aufnehmen" standardmäßig aktivieren

Aktivieren Sie das Kontrollkästchen, um hochauflösende Bilder an jedem Überwachungspunkt zu erfassen, und zwar für jede Überwachungsabfolge per Voreinstellung für neu hinzugefügte Punkte.

Alle Bilder werden in einem Ordner mit demselben Job-Namen gespeichert, der sich im Hauptprojektordner von Trimble Access befindet. Auf diese Weise können Sie das Überwachungsziel und die Standortbedingungen automatisch dokumentieren und in Berichten und Ergebnisdaten verwenden.

#### Zoomstufe automatisch festlegen

Aktivieren Sie das Kontrollkästchen, damit die Software automatisch die für die Aufnahme von Bildern verwendete Zoomstufe des Instruments auf der Grundlage der Entfernungsmessung zu einem Punkt einstellen kann.

TIP – Sie können auch die Zoomstufe für jedes Ziel konfigurieren und die Bildaufnahme für ausgewählte Punkte im Bildschirm Überwachungsmessung-Punkt Bearbeiten aktivieren bzw. deaktivieren.

## Vergleichen mit

Erste Epoche: Vergleichen Sie das Ergebnis mit der ersten Epoche.

Vorherige Epoche: Vergleichen Sie die Ergebnisse mit der zuvor gemessenen Epoche.

Erste und vorherige Epoche: Vergleichen Sie die Ergebnisse mit der ersten und zuvor gemessenen Epoche.

TIP – Wenn Sie die Option Erste Epoche oder Erste und vorherige Epoche wählen, dreht sich das Instrument zur Position der Referenzmessung. Wenn Sie die Option Vorherige Epoche wählen, dreht sich das Instrument zur zuletzt gemessenen Position des Überwachungsziels statt zur Referenzposition. Dadurch wird die Suchzeit in Fällen reduziert, in denen sich das Überwachungsziel deutlich von der Ausgangsposition bewegt hat, und es wird sichergestellt, dass das Ziel ordnungsgemäß gemessen werden kann.

## Verschiebungstoleranzen

Definieren Sie den Toleranzwert für Überwachungspunkte. Wird die Toleranz überschritten, zeigt die Software eine Warnung an.

## Restwerttoleranzen für Anschlusspunkte

Definieren Sie den Toleranzwert für Anschlusspunkte. Wird die Toleranz überschritten, zeigt die Software eine Warnung an.

# Atmosphärische Korrekturen

Die Überwachungsmessung-Software wendet eine PPM-Korrektur (in Teilen pro Million) an, die auf die gemessenen Schrägstrecken angewandt wird, um die Auswirkungen der Erdatmosphäre zu korrigieren. Die PPM-Korrektur wird mit Hilfe der Druck- und Temperaturwerte in Verbindung mit bestimmten Instrumentenkonstanten ermittelt.

Der Luftdruck und die Instrumentenkonstante werden direkt vom Instrument bezogen, während die Temperatur manuell eingegeben werden muss.Um diese Einstellungen während der Überwachung zu ändern, tippen Sie auf Pause und dann auf Atmosphäre.Die Überwachungsmessung-Software berechnet anhand der eingegebenen Werte automatisch die atmosphärische Korrektur.

#### NOTE –

- Wenn Sie einen alternativen Druckwert verwenden möchten, können Sie den Luftdruck des Instruments überschreiben.
- Wenn Sie einen Wert für den atmosphärischen Druck eingeben und wieder den inneren atmosphärischen Druck des Instruments verwenden möchten, müssen Sie die Überwachungsmessung-Anwendung neu starten.

Temperatur und Luftdruck (und somit die atmosphärische Korrektur) werden im Job mit den Messungen für jede Epoche gespeichert. Sie können die Temperatur während der Überwachungsmessung jederzeit aktualisieren; die Korrekturen werden dann auf die nächste Epoche angewendet.

# Messungen außerhalb der Toleranz

Nach jeder Messung prüft die Überwachungsmessung-Software, ob die Messung innerhalb der im Job angegebenen Toleranz liegt. Die Software gibt eine Warnung aus, wenn die Messung außerhalb der Toleranz liegt, und die Differenzwerte werden angezeigt.

Im Projekt werden zwei Arten von Toleranzen festgelegt:

• Toleranzen für horizontale und vertikale Vorblickverschiebungen

Wenn sich Punkte mehr bewegt als die angegebene Toleranz haben, werden die Differenzwerte in der Ansicht Deltas angezeigt und der jeweilige Punkt wird in der Ansicht Warnungen aufgeführt. Diese Informationen werden außerdem im Bericht für [Verschiebungen](#page-13-0) angezeigt

- Toleranzen für horizontale und vertikale Anschlussresiduen
	- Wenn die Anschlussbeobachtungen außerhalb der Resttoleranz liegen, werden die Anschlussdaten in der Ansicht "Residuen" angezeigt.

NOTE – Wenn eine Punktmitteilung am Ende einer Epoche für Anschlussresiduen angezeigt wird, zeigt die Überwachungsmessung-Software keine Punktmitteilung für Verschiebungen in den Vorblickmessungen der beobachteten Epoche an.

# Fehlgeschlagene Messungen

Das Instrument versucht, jeden Punkt zu messen, und wenn das Prisma durch ein Hindernis blockiert wird, schlägt die Messung fehl. Sie können es bei Bedarf erneut versuchen oder die Messung überspringen.

- Wenn in Lage 1 ein Punkt ausgelassen wird, überspringt die Messung in Lage 2 den Punkt automatisch.
- Wenn ein Punkt in einer Epoche (in Lage 1 oder Lage 2) ausgelassen wird, versucht das Instrument dennoch, den Punkt in allen folgenden Epochen zu messen.
- Alle Messungen werden in der Job-Datei aufgezeichnet. Wenn die Reihenfolge der Fernrohrlagen "L1...L2..." oder "L1/L2" verwendet wird, müssen alle Punkte in beiden Lagen gemessen werden, damit die Überwachungsmessung-Software Verschiebungen in der Epoche erkennen kann.
- Wenn die Reihenfolge der Fernrohrlagen "L1. . . L2..." oder "L1/L2" verwendet wird, muss der Anschlusspunkt in beiden Lagen gemessen werden, damit die Monitoring-Software Koordinaten oder Verschiebungen für jeden der Anschlusspunkte in der Epoche berechnen kann. Wenn der Anschlusspunkt nicht in beiden Lagen gemessen wird, werden keine Koordinaten für die Vorblicke berechnet.

In der Listenansicht wird der Messfortschritt für jeden Punkt in der aktuellen Epoche angegeben:

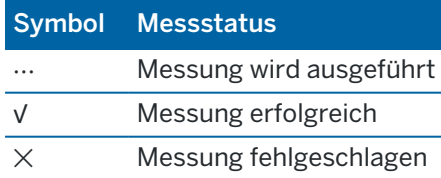

TIP – Um automatisch mit dem nächsten Vorblick fortzufahren, wählen Sie das Kontrollkästchen im Bildschirm Optionen die Option Verdeckte Vorblicke überspringen. Um verpasste Messungen am Ende des Messsatzes automatisch zu wiederholen, aktivieren Sie im Bildschirm Optionen das Kontrollkästchen Fehlende Ziele wiederholen.

# Überwachungsmessung stoppen

Um die Überwachung zu stoppen, tippen Sie im Bildschirm Überwachungsmessung-Status auf Esc.

Wenn keine Messungen aktiv sind, wird die Messung sofort angehalten.

Wenn die Messungen im Gange sind, stoppt die Überwachung nach Abschluss der aktuellen Messung.

# **Berichte**

Sie können einen Bericht für gemessene Punkte zusammen mit Punktbewegungen erstellen. Durch Aufrufen dieser Berichte können Sie die Daten noch im Messgebiet überprüfen oder von dort zur weiteren Verarbeitung mit entsprechender Bürosoftware ins Büro übertragen.

# <span id="page-13-0"></span>Verschiebungen auswerten

Verschiebungen von Überwachungspunkten anzeigen:

- 1. Tippen Sie auf  $\equiv$ , und wählen Sie Berichte / Verschiebungen.
- 2. Wählen Sie die zu vergleichenden Epochen aus. Ausgewählte Epochen werden mit einem kleinen Pfeil angezeigt. Je nach Auswahl geschieht Folgendes:
	- Zwei Epochen: Diese werden miteinander verglichen.
	- Eine Epoche Diese wird mit den Referenzwerten verglichen (aus der Anfangsbeobachtung).

# Berichte zu gemessenen Punkten erstellen

Sie können einen Bericht für gemessene Punkte zusammen mit Punktverschiebungen erstellen. Durch Aufrufen dieser Berichte können Sie die Daten noch im Messgebiet überprüfen oder ins Büro übertragen.

Folgende Formate sind per Voreinstellung verfügbar:

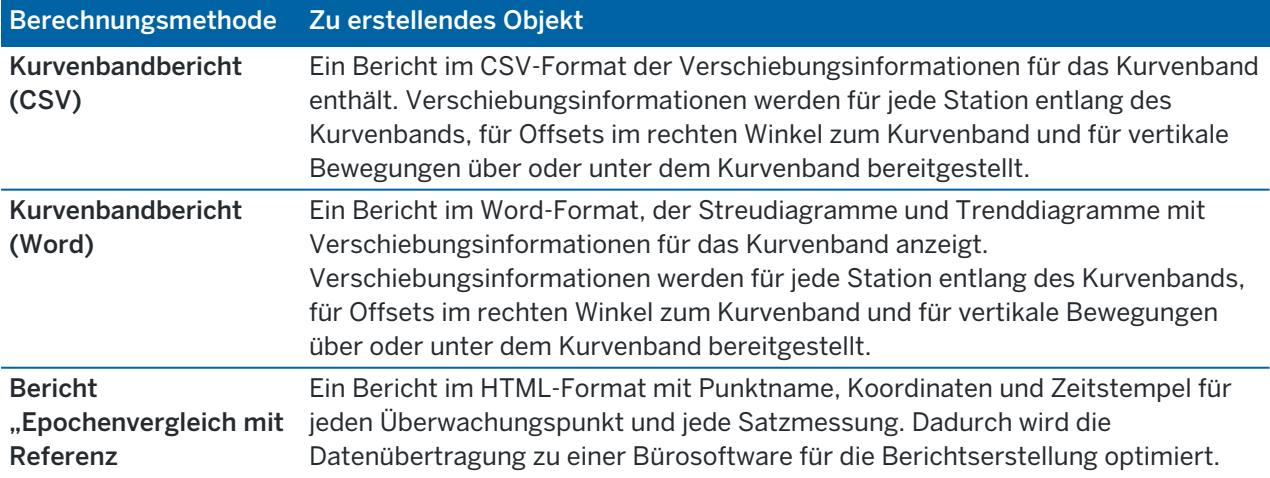

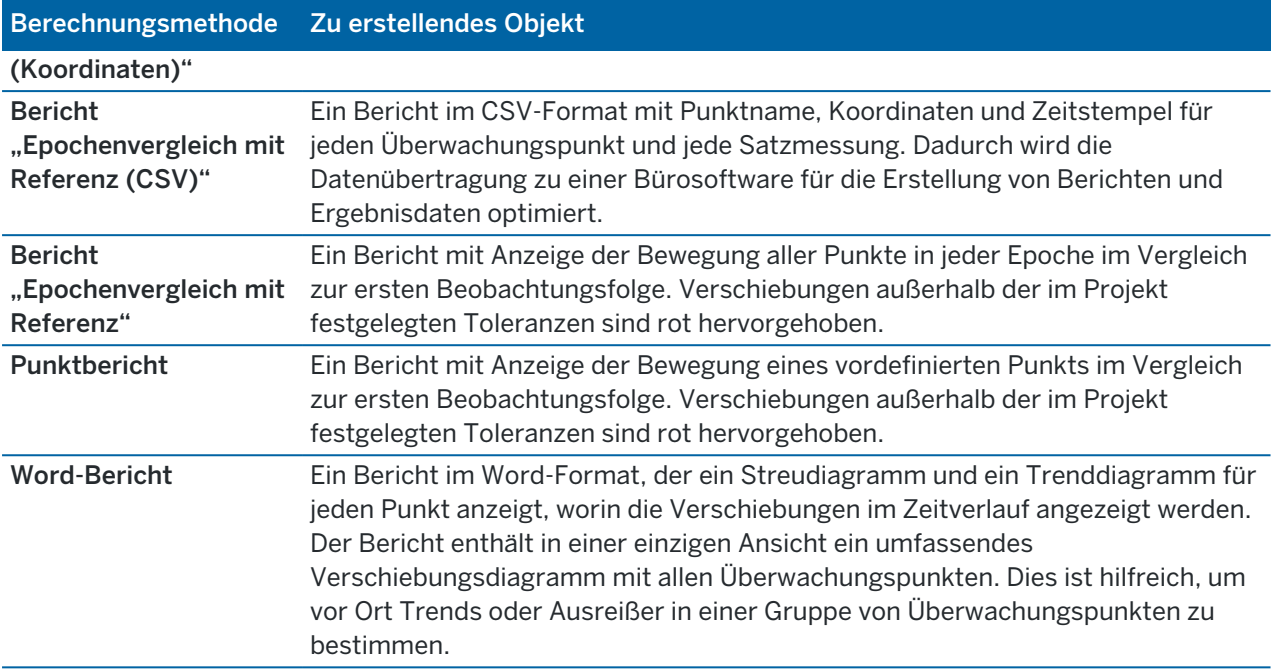

Bericht erstellen:

- 1. Tippen Sie auf  $\equiv$ , und wählen Sie Berichte / Bericht.
- 2. Wählen Sie im Feld Dateiformat das erforderliche Dateiformat.
- 3. Gehen Sie je nach Auswahl wie folgt vor:
	- Kurvenbandbericht (CSV): Wählen Sie den Kurvenbandtyp (RXL, Polylinie, TXL oder LandXML) und dann die Eingabedatei aus.
	- Kurvenbandbericht (Word): Wählen Sie aus, ob im Feld Berichtinhalt Punktstreudiagramme oder Trenddiagramme oder beides enthalten sein sollen. Wählen Sie den Kurvenbandtyp (RXL, Polylinie, TXL oder LandXML) und dann die Eingabedatei aus.
	- Punktbericht: Geben Sie den Namen des Punktes in das Feld Punktname ein, oder tippen Sie auf ► und wählen Sie den Punkt aus.
	- Word-Bericht: Wählen Sie im Inhaltsfeld des Berichts aus, ob Punktstreudiagramme, Trenddiagramme oder beides enthalten sein sollen.
- 4. Wenn die neu erstellte Datei automatisch angezeigt werden soll, wählen Sie das Kontrollkästchen Erstellte Datei anzeigen.
- 5. Wählen Sie im Feld Unvollständige Sätze einschließen die Option Ja, um unvollständige Sätze im Bericht einzuschließen, oder wählen Sie Nein, um unvollständige Sätze aus dem Bericht auszuschließen.
- 6. Tippen Sie auf OK.

TIP – Um Exporte und Berichte mit Trimble Connect zu synchronisieren, wählen Sie das Projekt und tippen dann auf . Wählen Sie dann Einstellungen, und aktivieren Sie das Kontrollkästchen Verknüpfte Projektdateien sowie Felddaten und Exporte übertragen. Die Dateien werden mit Trimble Connect synchronisiert, wenn Sie das Projekt das nächste Mal synchronisieren.

# Dateiübertragung zum Büro

Sie können verschiedene Überwachungsdateitypen zwischen dem Controller und Bürocomputer übertragen, wobei nicht alle Formate direkt mit Ihrer Bürosoftware geöffnet werden können.

## Daten nach Trimble 4D Control exportieren

Um Ihre Überwachungsdaten in die Trimble 4D Control Software zu exportieren, tippen Sie auf  $\equiv$  und wählen Berichte / Nach T4DControl exportieren. Tippen Sie im Bestätigungsdialogfeld auf OK. Die Daten werden in eine JobXML-Datei (\*. jxl) exportiert und im Projektordner abgelegt.

Mit der Trimble 4D Control Software können Sie die JobXML-Datei öffnen und Ihre Überwachungsdaten analysieren, indem Sie aktuelle Verschiebungen, Verschiebungsdiagramme und Fehlerellipsen anzeigen.

## Überwachungsdaten mit Trimble Business Center anzeigen

Wenn Sie Ihre Überwachungsdaten in eine JobXML-Datei (\*.jxl) exportiert haben, können Sie diese in die Trimble Business Center-Software importieren.

Alle Überwachungsbeobachtungen werden in das Projekt importiert, und die im Projekt verwendeten Koordinaten werden von der ersten Epoche bezogen.

TIP –

- Mit dem Projekt-Explorer können Sie die Beobachtungen jeder Epoche anzeigen.
- Erzeugen Sie einen Punktableitungsbericht, um die Koordinaten für alle Epochen anzuzeigen.
- Mit der Option für Punkttoleranzen in den Projekteinstellungen können Sie die Punktbewegungstoleranzen definieren. Alle Koordinaten außerhalb dieser Toleranzen werden in den Berichten rot hervorgehoben und im Kartenfenster als Toleranzüberschreitung gekennzeichnet.

# Datenaustausch

Verwenden Sie das Menü Datenaustausch, um die örtliche Konfiguration zur automatisierten Überwachung zu optimieren, sodass nicht mehrere Anwendungen erforderlich sind und keine Geräte zum Messgebiet gebracht werden müssen. Sie können denselben Arbeitsablauf für manuelle und automatisierte Überwachungsprojekte verwenden. Das Menü Datenaustausch bietet Methoden zum Übertragen von Informationen der örtlichen Konfiguration für automatisierte Überwachungsprojekte mit Trimble 4D Control.

# Örtliche Konfiguration über Settop M1 nach Trimble 4D Control übertragen

Das Settop M1 ist die empfohlene Kommunikationsmethode mit einer Totalstation in einem automatisierten Überwachungssystem.Mit der Option Settop M1 können Sie Informationen zur örtlichen Konfiguration zusammen mit Punktlisten und Einstellungen für die Richtungssatzplanung aus Trimble Access Überwachungsmessung nahtlos nach Settop M1 und indirekt nach Trimble 4D Control übertragen.Dies eliminiert zusätzliche Konfigurationsarbeiten im Messgebiet (Settop M1) und in Trimble 4D Control.

## <span id="page-16-0"></span>Örtliche Konfiguration ausführen

- 1. Starten Sie die Trimble Access Überwachungsmessung Software, und öffnen Sie einen vorhandenen Job, um eine vorhandene örtliche Konfiguration zu ändern. Sie können auch einen neuen Job erstellen, um eine erste örtliche Konfiguration durchzuführen.
- 2. Tippen Sie auf  $\equiv$ , und wählen Sie Einstellungen / Verbindungen. Wählen Sie das Register Bluetooth. Stellen Sie eine Verbindung zur Totalstation her.

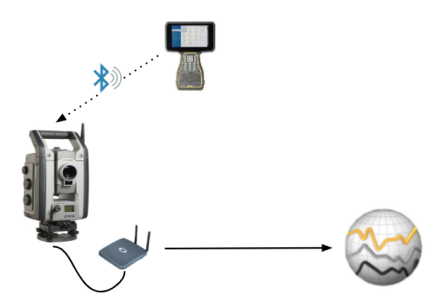

- 3. Tippen Sie auf  $\equiv$ , und wählen Sie Messen / <Vermessungsstil> / <Stationierung>. So führen Sie die örtliche Konfiguration aus:
	- a. Definieren Sie den Typ der örtlichen Konfiguration.
	- b. Fügen Sie Anschlusspunkte hinzu.
	- c. Fügen Sie Neupunkte hinzu.
	- d. Stellen Sie die Richtungssatzplanung ein.
	- e. Tippen Sie auf Akzept.
	- f. Messen Sie Richtungssätze.

### Örtliche Konfiguration übertragen

1. Verbinden Sie den Controller über WLAN mit Settop M1.

Konfigurieren Sie im Windows-Betriebssystem im Bildschirm für "WLAN-Einstellungen" die WLAN-Verbindungseinstellungen.Der Name des WLAN-Netzwerks beginnt mit Settop und endet mit der Settop M1-ID (z. B. Settop-m14117562).Das Kennwort für die Verbindung zum Settop M1- Zugangspunkt lautet Settopm1.

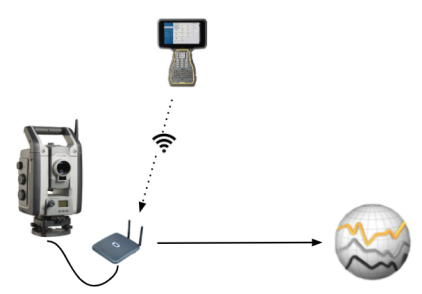

2. Deaktivieren Sie über die Settop Software die Überwachungsmessung M1- Instrumentensteuerung. Tippen Sie hierzu auf,  $\equiv$  und wählen Sie Datenaustausch / Settop M1 / Instrumentensteuerung deaktivieren.Geben Sie Ihren Settop M1-Benutzernamen und Ihr Kennwort ein, und tippen Sie auf Deaktivieren.

- 3. Wenn Sie die zu übertragende örtliche Konfiguration noch nicht durchgeführt haben, können Sie den Controller mit dem Instrument verbinden und die örtliche Konfiguration jetzt durchführen.Siehe oben unter Örtliche [Konfiguration](#page-16-0) ausführen, page 17.
- 4. Tippen Sie auf  $\equiv$ , und wählen Sie Datenaustausch / Settop M1 / Örtliche Konfiguration senden.
- 5. Überprüfen Sie die M1 Anmeldedaten, geben Sie einen Projektnamen für Settop M1 ein, und wählen Sie Optionen für die Einstellungen Messen und Zeitplanung.
- 6. Tippen Sie auf Senden und starten.

Das automatisierte Überwachungssystem übernimmt und startet den Überwachungsprozess mit Trimble 4D Control.

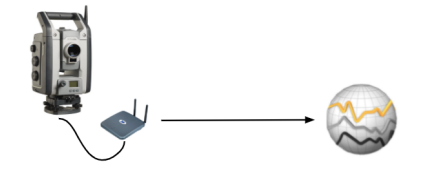

# Örtliche Konfiguration mit Trimble 4D Control austauschen

Die Trimble Access Überwachungsmessung Software bietet Flexibilität beim Austauschen und beim Bearbeiten von örtlichen Konfigurationen mit Trimble 4D Control. In einem Szenario, in dem kein Settop M1 verwendet wird, kann mit dieser Funktion eine örtliche Konfiguration nach Trimble 4D Control übertragen werden, um die Einrichtung des automatischen Überwachungssystem zu vereinfachen. Außerdem kann eine bereits von Trimble 4D Control exportierte örtliche Konfiguration für weitere Arbeiten im Messgebiet importiert werden, indem beispielsweise zusätzliche Ziele hinzugefügt oder vorhandene Zielinformationen bearbeitet werden.

## Örtliche Konfiguration nach Trimble 4D Control exportieren

- 1. Tippen Sie in Überwachungsmessung auf  $\equiv$ , und wählen Sie Datenaustausch / T4D Control / Örtliche Konfiguration exportieren.
- 2. Im Dialogfeld Örtliche Konfiguration exportieren wird bestätigt, dass die örtliche Konfiguration exportiert wurde. Tippen Sie auf OK.
- 3. Um die exportierte Datei mit der örtlichen Konfiguration zu finden, tippen Sie auf  $\equiv$  und wählen Job-Daten / Datei-Explorer, um den Ordner Trimble Data\Projekte im Datei-Explorer zu öffnen. Die Datei mit der örtlichen Konfiguration hat die Dateierweiterung .tamsetup und wird im Ordner <Projektname> \ T4DControlExport gespeichert.

## Örtliche Konfiguration aus Trimble 4D Control exportieren

- 1. Exportieren Sie in Trimble 4D Control die örtliche Konfiguration.Die exportierte Datei hat die Dateierweiterung .tamsetup.Kopieren Sie diese Datei im Datei-Explorer.
- 2. Tippen Sie in Überwachungsmessung auf  $\equiv$  und wählen Sie Job-Daten / Datei-Explorer, um den Ordner Trimble Data\Projekte im Datei-Explorer zu öffnen.
- 3. Fügen Sie im Datei-Explorer die Datei mit der Erweiterung .tamsetup in den Ordner <Projektname>/T4DControlImport im Ordner Trimble Data\Projekte ein.
- 4. Tippen Sie auf  $\equiv$ , und wählen Sie Datenaustausch / T4D Control / Örtliche Konfiguration importieren.
- 5. Wählen Sie die Datei mit der örtlichen Konfiguration aus, die Sie gerade in den Ordner eingefügt haben.
- 6. Tippen Sie auf Akzept.

Die Informationen der örtlichen Konfiguration sind jetzt im Job von Trimble Access zu finden.